#### SIXTH FRAMEWORK PROGRAMME SPECIFIC TARGETED RESEARCH PROJECT n° SSPE-CT-2006-044403

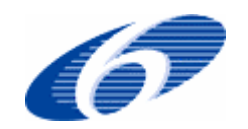

# AGRIGRID Methodological grids for payment calculations in rural development measures in the EU

**User Manual for a software tool for creating methodological grids for payment calculations in rural development measures in the EU** 

-- Draft

MLURI Team Comments to Kevin Buchan k.buchan@macaulay.ac.uk

# **Contents**

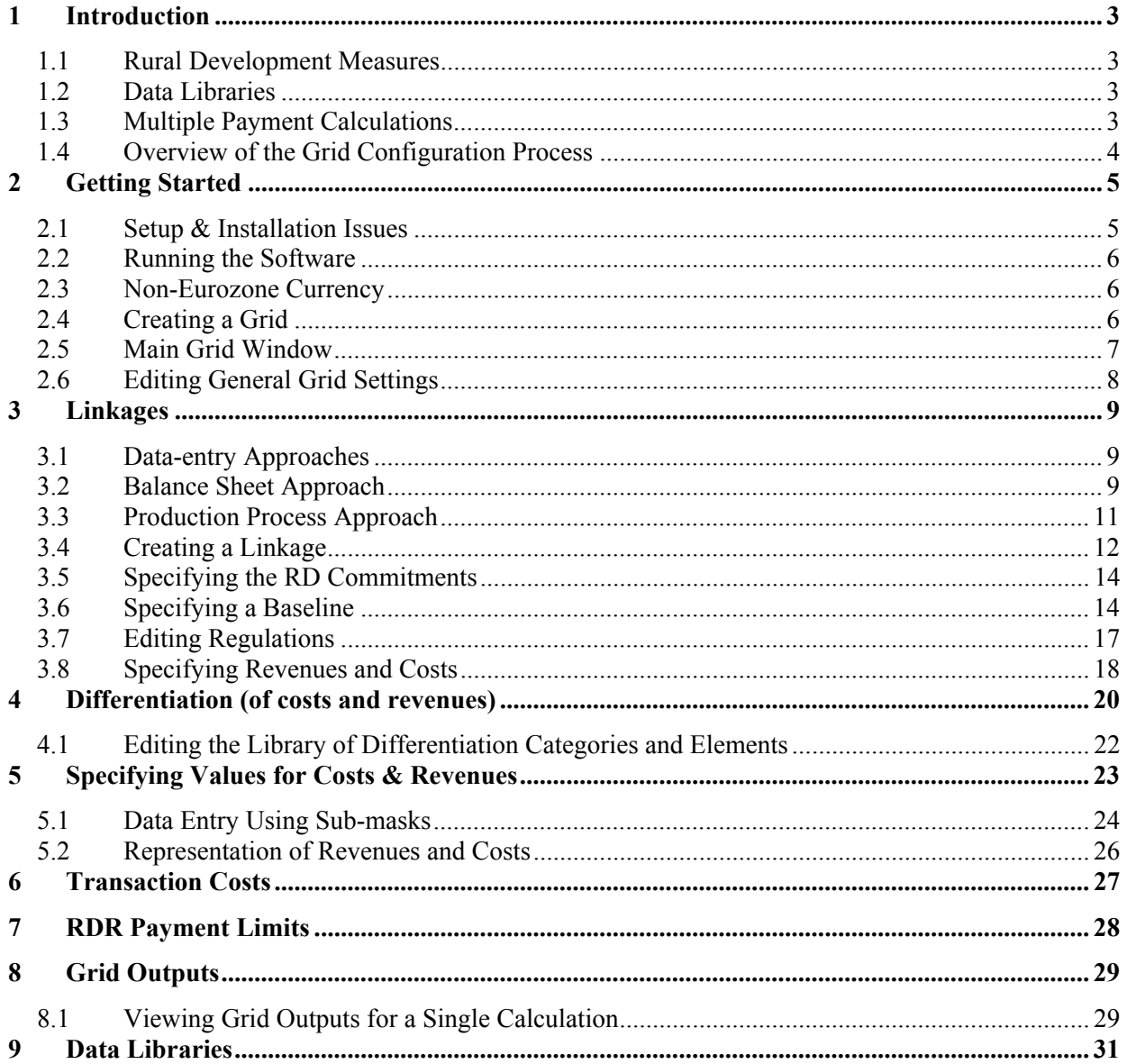

# <span id="page-2-0"></span>**1 Introduction**

This document provides instructions for using the software tool to help develop methodological grids for the calculation of payments in rural development (RD) measures in European Union (EU) member states. The development of the grids focuses on agri-environment measures, natural handicap payments, Natura 2000 payments, forestry measures and animal welfare and meeting standard measures. These grids enable national and regional administrations in the EU and its member states to apply a new harmonised, but at the same time flexible, method for the calculation of payments in the different RD measures.

### **1.1 Rural Development Measures**

The software is pre-configured with the following set of RD measures:

- 131 Meeting Standards
- $\div$  211 Natural handicap payments in mountain areas
- $\div$  212 Natural handicap payments in other than mountain areas
- 213 Natura 2000 payments on agricultural land
- $\div$  214 Agri-environment payments
- $\div$  215 Animal welfare payments
- 221 First afforestation of agriculture land
- 222 First afforestation of agroforestry systems
- 223 First afforestation of non-agricultural land
- 224 Natura 2000 payments on forestry land
- 225 Forest-environment payments

The software allows the user to define grids for these RD measures with an option to define the grid at the sub-measure level if this is more appropriate. The software does not provide a list of predefined submeasures due to the variability between countries; instead the user can specify the sub-measure during the configuration of the grid (page [6\)](#page-5-1).

#### **1.2 Data Libraries**

Part of the process of developing a grid involves the repetitive usage of input data such as baseline, differentiation and cost components. In order to facilitate the re-use of these inputs and to reduce the data entry load for the user the software will provide a library for storing this information and will allow the user to easily call upon the information when it is needed.

The user will be able to edit library files or share them with other users. The software allows the user to keep multiple libraries and provides the potential for downloading new libraries if they became available. For instance, it might be desirable to keep separate libraries for each country and the user could switch between these libraries to suit the grid in question.

When input data from a library is used within a grid the software will create a copy of the data so that the grid file can operate independently of the libraries used to create it. This is essential so users can exchange grid files without the need to have access to the original library file. It also means that users can make changes to the libraries without affecting the existing grid files.

#### <span id="page-2-1"></span>**1.3 Multiple Payment Calculations**

When preparing a grid the software will usually record all costs and revenues within a single payment calculation. For some measures there are separate payments made so, in such a case, the software

<span id="page-3-0"></span>requires the user to prepare more than one calculation. For example, in the afforestation measures payments are made for:

- Establishment Costs
- ❖ Maintenance Costs
- ❖ Income Foregone

The software has been pre-configured with this information so that when these measures are selected, the software will prompt the user to define all of the necessary calculations.

#### **1.4 Overview of the Grid Configuration Process**

There are several steps to creating a grid. The user begins by specifying the measure and the data entry approach (balance sheet or production process). Next, they are presented with the main grid window from which they can:

- $\div$  Specify the general grid settings (page [5\)](#page-4-1)
- $\triangle$  Configure the payment calculation(s) for the grid
- <span id="page-3-1"></span> $\div$  View the summary and detailed outputs (page [27\)](#page-28-1)

[Figure](#page-3-1) 1 illustrates this process.

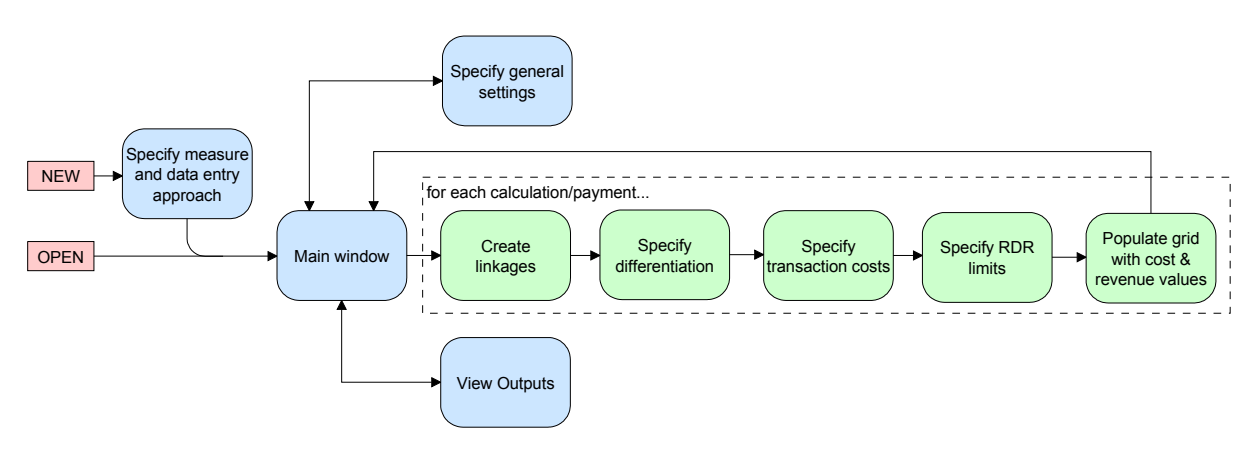

#### **Figure 1: grid configuration process**

The configuration of a payment calculation is broken down into five steps:

- $\triangleleft$  Creation of linkages which are the relationships between baseline, RD commitment, costs & revenues (page [9\)](#page-8-1)
- $\div$  Specification of how the payment is to be differentiated (page [20\)](#page-19-1)
- $\div$  Specification of transaction costs (page [27\)](#page-26-1)
- $\div$  Specification of RDR limits (page [28\)](#page-27-1)
- $\bullet$  Population of the cost and revenue figures as specified in the previous steps (page [23\)](#page-22-1)

# <span id="page-4-1"></span><span id="page-4-0"></span>**2 Getting Started**

#### **2.1 Setup & Installation Issues**

The AGRIGRID software has been designed to run on PC's running Microsoft Windows. To begin the installation process you must run the setup.exe program that has been provided via download or CD.

Depending on the Commission's preference for a delivery method we could provide a CD containing the software bundle (including documentation) or make the bundle available for download from the AGRIGRID website – or both. The bundle will be provided in English so there is the possibility that we may encounter installation or run-time issues on PCs running with non latin-based character sets.

The setup program will prompt you for the installation directory, suggesting the following default<sup>[1](#page-4-2)</sup>:

#### C:\Program Files\AGRIGRID\

You have the choice of keeping this default or changing it to some other location.

The installation directory will contain the following sub-directories:

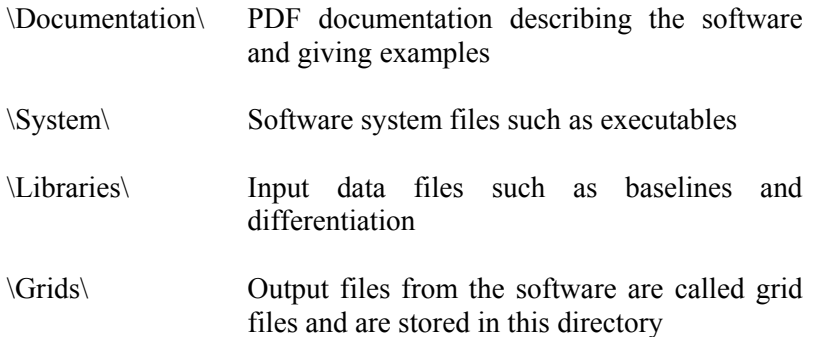

You are not tied in to using these folders to store your data files but these will be the default folders that the software will start in when opening or saving data files for the first time.

The setup process will provide you with start menu options for viewing documentation and running the software. The documentation will be in PDF format and will require the separate installation of Adobe Reader software<sup>2</sup>[.](#page-4-3) For convenience, a shortcut to the software will also be placed on the desktop.

<span id="page-4-2"></span> $\frac{1}{1}$ <sup>1</sup> This path may vary from PC to PC – the installation program should detect the correct location for programs

<span id="page-4-3"></span><sup>&</sup>lt;sup>2</sup> http://www.adobe.com/products/acrobat/readstep2.html

### <span id="page-5-0"></span>**2.2 Running the Software**

The first window presented to the user when he/she runs the AGRIGRID software is shown in [Figure 2.](#page-5-2)

<span id="page-5-2"></span>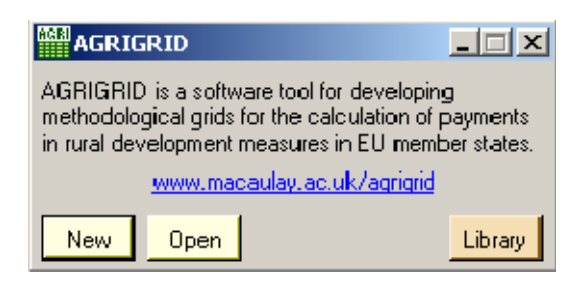

**Figure 2: Starting-up** 

This window is fairly simple - it allows the user to create a new grid or open an existing grid (page [6\)](#page-5-1). It also allows the user to edit the input data libraries (see [Data Libraries](#page-30-1) on page [31\)](#page-30-1).

#### **2.3 Non-Eurozone Currency**

Some member states are not currently part of the single European currency and as such the calculation of the grids will be done in the local currency (e.g. GBP or CZK). In order to deal with this the AGRIGRID software requires member states to specify the following information:

- Calculation Currency
- Exchange rate to Euro

In addition to the Euro the software has been pre-configured with the following currencies:

- $\div$  Bulgaria lev (BGN)
- Czech Republic koruna (CZK)
- $\bullet$  Denmark krone (DKK)
- Estonia kroon (EEK)
- $\triangleleft$  Great Britain pound sterling (GBP)
- $\div$  Hungary forint (HUF)
- $\triangleleft$  Latvia lats (LVL)
- Lithuania litas (LTL)
- Poland złoty (PLN)
- Romania leu (RON)
- Slovakia koruna (SKK)
- Sweden krona (SEK)

The calculation (up to and including the inclusion of transaction costs) is performed in the currency specified as the "Calculation Currency". If the "Calculation Currency" is not EUR then the software will use the exchange rate to convert back to Euro before applying the RDR limits which are always specified in Euro. The remaining values are always displayed in Euro.

### <span id="page-5-1"></span>**2.4 Creating a Grid**

When creating a grid the *new grid* window ([Figure 3\)](#page-5-3) is displayed. Here the user chooses the measure and the data-entry approach. This is the only chance to set these – they cannot be changed later.

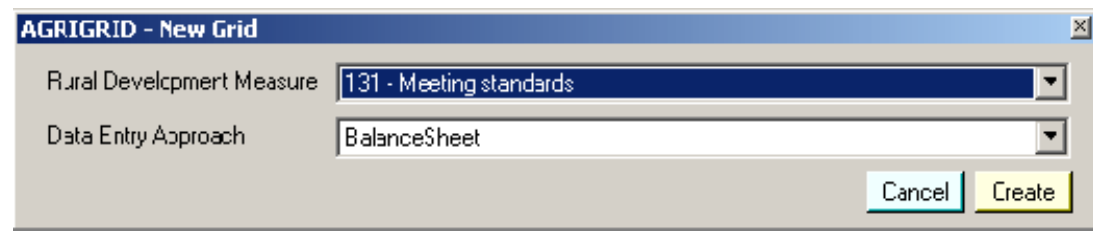

<span id="page-5-3"></span>**Figure 3: Creating a new grid**

<span id="page-6-0"></span>Here you should select the measure that is to be considered. You must also consider which approach to take for the entry of cost and revenue components - there are two options. The first is to provide costs and revenues using a *balance sheet approach* (i.e. following the FADN format). The second is to provide the information in the form of a *production process approach*. The approaches cannot be mixed or changed so the most appropriate approach must be selected upon this window before proceeding. See Data-entry [Approaches](#page-8-2) on page [9 f](#page-8-2)or more details.

## **2.5 Main Grid Window**

The *main grid* window ([Figure](#page-6-1) 4) is displayed when you create a new grid or open an existing grid. Here you should provide (where applicable) a description of the sub-measure, the country and region (e.g. NUTS<sup>[3](#page-6-2)</sup> 1 or 2).

<span id="page-6-1"></span>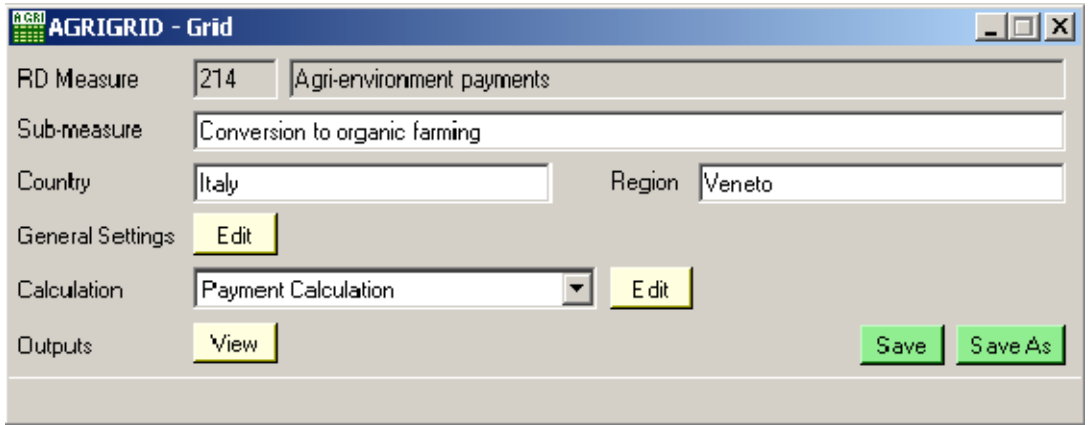

**Figure 4: Main Grid window**

On this window you can also:

- Edit further general grid settings
- $\triangle$  Edit the calculation where the grid for a measure contains more than one calculation the user must first select the one they want (see Multiple [Payment Calculations](#page-2-1) on page [3\)](#page-2-1)
- View the outputs
- Save the grid

Note: If you wish to prepare a grid that is similar to another then, to save time, open the original grid file, make the modifications and use the 'Save As' button to save the grid under a new filename.

<span id="page-6-2"></span><sup>&</sup>lt;sup>2</sup><br>3 <sup>3</sup> Nomenclature of Territorial Units for Statistics

## <span id="page-7-0"></span>**2.6 Editing General Grid Settings**

The *general grid settings* window is shown in [Figure](#page-7-1) 5. It allows you to customise some additional generic attributes for the grid.

<span id="page-7-1"></span>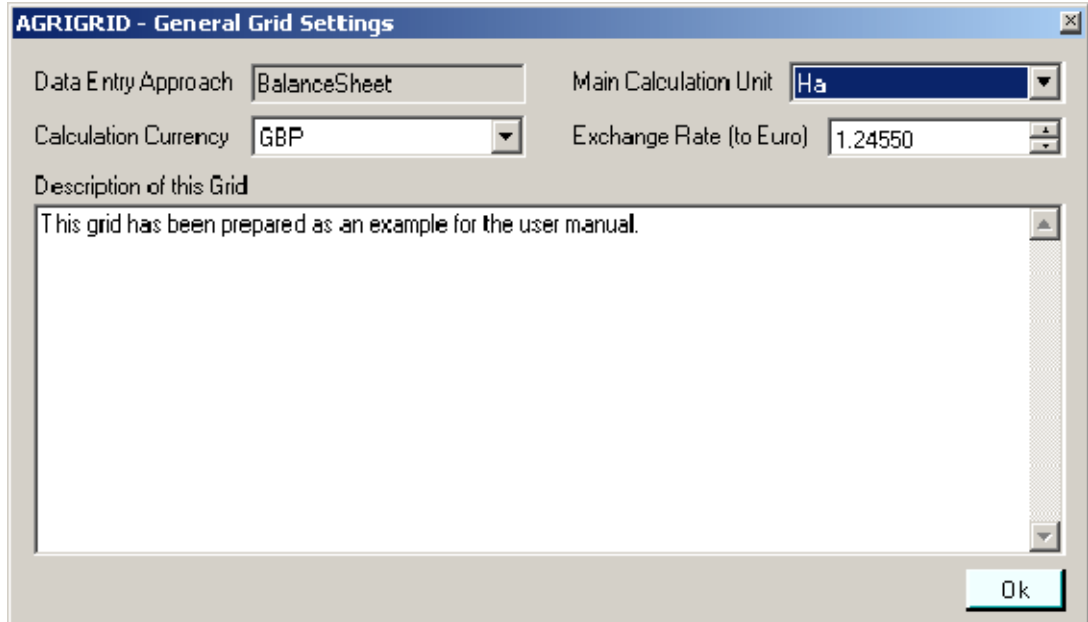

**Figure 5: General Grid Settings** 

In some countries (e.g. Scotland) you may wish to change the calculation currency to the local currency. If so you will also need to ensure that you specify the correct exchange rate to use for conversions between the local currency and the Euro.

The 'Main Calculation Unit' attribute allows you to specify the main unit for the calculation. The software provides the following options:

Ha

.

- Livestock Unit
- Holding

# <span id="page-8-1"></span><span id="page-8-0"></span>**3 Linkages**

#### <span id="page-8-2"></span>**3.1 Data-entry Approaches**

You have two data-entry options for providing costs and revenues:

- ❖ Balance sheet approach
- Production process approach

The two approaches cannot be mixed (or changed later in the process) so you must decide which approach to use and select it upon the *new grid* window (page [6\)](#page-5-3).

### **3.2 Balance Sheet Approach**

The Farm Accountancy Data Network (FADN)<sup>[4](#page-8-4)</sup> consists of a harmonised annual survey of agricultural holdings carried out by the Member States of the European Union. The *balance sheet approach* provided by the AGRIGRID software uses the coding system used within the FADN database to organise the costs and revenues (e.g. the code SE350 refers to "contract work") but does not necessarily expect the user to use the data contained in the FADN database. Figure 6 shows an example of how the revenues and costs associated with a commitment might be recorded using the *balance sheet approach*.

| RD Commitment                    | <b>Baseline Practice</b> | Revenues           | Costs                                    |
|----------------------------------|--------------------------|--------------------|------------------------------------------|
| Prohibition of use of any        | Prohibition of use of    | SE195 Forage crops | SE295 Fertilisers                        |
| pesticides, fertilisers and soil | some types of            |                    | SE300 Crop protection                    |
| improvers                        | pesticides               |                    | SE340 Machinery & building current costs |
|                                  |                          |                    | SE345 Energy                             |
|                                  |                          |                    | C1 Opportunity cost of family work       |

<span id="page-8-3"></span>**Figure 6: Data entry using the balance sheet approach** 

Each of these costs and revenues are part of the hierarchical FADN structure<sup>[5](#page-8-5)</sup> which is summarised in [Table](#page-9-0) 1. For this approach the software maintains two fixed (i.e. not editable by the user) lists:

- revenues
- $\mathbf{\hat{z}}$  costs

The pre-defined FADN hierarchy shown in [Table 1](#page-9-0) is intended to help the user understand how the different cost and revenue items are related and will act as a classification system for the *balance sheet approach*. Items on the left are made up of the sum of those to the immediate right taking into account the + and - signs where appropriate. For example *SE415 (Farm Net value added)* is equal to *SE410 (Gross Farm Income)* minus *Investments*.

The items that appear in the revenues list are shown in green while the items that will appear in the costs list are shown in blue. The software will automatically calculate all of the other values (i.e the totals) based on the values that you enter.

<span id="page-8-4"></span> $\frac{1}{4}$ <sup>4</sup> Farm Accountancy Data Network - the European farming classification system (http://ec.europa.eu/agriculture/rica/index\_en.cfm) 5

<span id="page-8-5"></span> $\frac{5}{5}$  For further details see the file FADN\_Balance\_sheet.xls

|  |                                                                      |                               |                                 |                                                                                      |                                       | SE140 Cereals                                                  |
|--|----------------------------------------------------------------------|-------------------------------|---------------------------------|--------------------------------------------------------------------------------------|---------------------------------------|----------------------------------------------------------------|
|  |                                                                      |                               |                                 |                                                                                      |                                       | SE145 Protein crops                                            |
|  |                                                                      |                               |                                 |                                                                                      |                                       | SE146 Energy crops                                             |
|  |                                                                      |                               |                                 |                                                                                      |                                       | <b>SE150 Potatoes</b>                                          |
|  |                                                                      |                               |                                 |                                                                                      |                                       | SE155 Sugar beet                                               |
|  |                                                                      |                               |                                 |                                                                                      |                                       | SE160 oil seed crops                                           |
|  |                                                                      |                               |                                 |                                                                                      | SE135 Total output<br>crops and crop  | SE165 Industrial crops                                         |
|  |                                                                      |                               |                                 |                                                                                      | production                            | SE170 Vegetebles and flowers                                   |
|  |                                                                      |                               |                                 |                                                                                      |                                       | SE175 Fruit                                                    |
|  |                                                                      |                               |                                 |                                                                                      |                                       | SE180 Citrus fruit                                             |
|  |                                                                      |                               |                                 | $(+)$ SE131                                                                          |                                       | SE185 Wine and Grapes                                          |
|  |                                                                      |                               |                                 | Total output                                                                         |                                       | SE190 Olives and olive oil                                     |
|  |                                                                      |                               |                                 |                                                                                      |                                       | SE195 Forage crops                                             |
|  |                                                                      |                               |                                 |                                                                                      |                                       | SE200 Other crop output<br>SE216 Cows milk and milk products   |
|  |                                                                      |                               |                                 |                                                                                      |                                       | SE220 Beaf and yeal                                            |
|  |                                                                      |                               |                                 |                                                                                      |                                       | SE225 Pigmeat                                                  |
|  |                                                                      |                               |                                 |                                                                                      | SE206 Total output                    | SE230 Sheep and goats                                          |
|  |                                                                      |                               |                                 |                                                                                      | livestock and                         | SE235 Poultry meat                                             |
|  |                                                                      |                               |                                 |                                                                                      | livestock products                    | SE240 Eggs                                                     |
|  |                                                                      |                               |                                 |                                                                                      |                                       | SE245 Ewes and goats milk                                      |
|  |                                                                      |                               |                                 |                                                                                      |                                       | SE251 other livestock and products                             |
|  |                                                                      |                               |                                 |                                                                                      | SE256 Other output                    |                                                                |
|  |                                                                      |                               |                                 |                                                                                      | SE610 Total                           | SE611 compensatory payments                                    |
|  |                                                                      |                               |                                 |                                                                                      | subsidies on crops                    | SE612 set aside premiums                                       |
|  |                                                                      |                               |                                 |                                                                                      |                                       | SE613 other crops subsidies                                    |
|  |                                                                      |                               | $(+)$ SE410                     |                                                                                      |                                       | SE616 subsidies dairying                                       |
|  |                                                                      |                               | Gross Farm                      |                                                                                      | SE615 Total<br>subsidies on livestock | SE617 subsidies other cattle                                   |
|  |                                                                      | $(+)$ SE415<br>Farm Net value | Income                          |                                                                                      |                                       | SE618 subsidies sheep/goats<br>SE619 other livestock subsidies |
|  | Net Income for Justification<br>$(+)$ SE420<br>Family Farm<br>Income | added                         |                                 | $(+)$ SE605                                                                          |                                       | SE621 environmental subs.                                      |
|  |                                                                      |                               |                                 | <b>Total subsidies</b>                                                               | SE620 other subsidies                 | SE622 LFA subsidies                                            |
|  |                                                                      |                               |                                 |                                                                                      |                                       |                                                                |
|  |                                                                      |                               |                                 | investments)                                                                         |                                       |                                                                |
|  |                                                                      |                               |                                 |                                                                                      | intermediate                          |                                                                |
|  |                                                                      |                               | consumption                     |                                                                                      |                                       |                                                                |
|  |                                                                      |                               |                                 | (excluding on<br>SE623 Other RD payments<br>SE625 subsidies on<br>SE626 subsidies on |                                       |                                                                |
|  |                                                                      |                               |                                 |                                                                                      | external factors                      |                                                                |
|  |                                                                      |                               |                                 |                                                                                      | SE630 Decoupled                       | SE631 Single Farm payment                                      |
|  |                                                                      |                               |                                 |                                                                                      | payment                               | SE632 Single Area payment<br>SE640 Additional aid              |
|  |                                                                      |                               |                                 |                                                                                      |                                       | SE285 Seeds and plants                                         |
|  |                                                                      |                               |                                 |                                                                                      |                                       | SE290 Seeds and plants (home-grown)                            |
|  |                                                                      |                               |                                 |                                                                                      |                                       | <b>SE295 Fertilisers</b>                                       |
|  |                                                                      |                               |                                 |                                                                                      |                                       | SE300 Crop protection                                          |
|  |                                                                      |                               |                                 |                                                                                      |                                       | SE305 Other crop specific costs                                |
|  |                                                                      |                               |                                 |                                                                                      | SE281 Total specific                  | SE310 Feed for grazing livestock                               |
|  |                                                                      |                               |                                 | $(-)$ SE270 Total                                                                    | cost                                  | SE315 Feed for grazing livestock (hom.)                        |
|  |                                                                      |                               |                                 | inputs                                                                               |                                       | SE320 Feed for pigs & poultry                                  |
|  |                                                                      |                               |                                 |                                                                                      |                                       | SE325 Feed for pigs & poultry (home-g.)                        |
|  |                                                                      |                               |                                 |                                                                                      |                                       | SE330 Other livestock specific costs                           |
|  |                                                                      |                               |                                 |                                                                                      |                                       | SE331 Forestry specific costs                                  |
|  |                                                                      |                               |                                 |                                                                                      |                                       | SE340 Machinery & building curr. cost                          |
|  |                                                                      |                               |                                 |                                                                                      | SE336 Total farming                   | <b>SE345 Energy</b>                                            |
|  |                                                                      |                               |                                 |                                                                                      | overheads                             | <b>SE350 Contract work</b><br>SE356 Other direct inputs        |
|  |                                                                      |                               | (-) Investments                 | G100 Forest                                                                          |                                       |                                                                |
|  |                                                                      |                               | (allowable by                   | Land and inc                                                                         |                                       |                                                                |
|  |                                                                      |                               | RD paym'nts)<br>standing timber |                                                                                      |                                       |                                                                |
|  |                                                                      |                               | SE370 Wages                     |                                                                                      |                                       |                                                                |
|  |                                                                      | $(-)$ SE365 Total             | SE375 Rent                      |                                                                                      |                                       |                                                                |
|  |                                                                      | external factors              | SE380 Interest                  |                                                                                      |                                       |                                                                |
|  | $(-)$ C <sub>1</sub>                                                 |                               |                                 |                                                                                      |                                       |                                                                |
|  | Opportunity                                                          |                               |                                 |                                                                                      |                                       |                                                                |
|  | cost of family                                                       |                               |                                 |                                                                                      |                                       |                                                                |
|  | work                                                                 |                               |                                 |                                                                                      |                                       |                                                                |

<span id="page-9-0"></span>**Table 1: FADN Hierarchy** 

<span id="page-10-0"></span>Should we add a further level of detail? to the right (e.g. brake down Cereals further)? Should we even show this in the user manual?

#### **3.3 Production Process Approach**

The *balance sheet approach*, discussed above, considers costs and revenues at a whole farm level. This might not be appropriate in all circumstances so the software provides an alternative *production process approach* so that the user can group costs within practices (e.g. mowing, fertilisation etc). Figure 7 shows how costs can be grouped within practices to produce a nested structure.

| RD Commitment (Process)               | <b>Baseline Practice</b>   | Revenues  | Costs                      |
|---------------------------------------|----------------------------|-----------|----------------------------|
| Prohibition of use of any pesticides, | Prohibition of use of some | Revenue 1 | Fertilisation (practice)   |
| fertilisers and soil improvers        | types of pesticides        |           | $+$ Cost 1                 |
|                                       |                            |           | $+$ Cost 2                 |
|                                       |                            |           | $+$ Cost 3                 |
|                                       |                            |           | Crop protection (practice) |
|                                       |                            |           | $+$ Cost 4                 |
|                                       |                            |           | $+$ Cost 5                 |

<span id="page-10-1"></span>**Figure 7: Data entry using the production process approach (a)** 

An additional benefit of having this nested structure is that you have the option of providing values at the practice level or at the cost level depending on the availability of data. If you specify values for the costs then the software will automatically calculate the values for the practice.

It may not always be possible to associate costs with a practice so costs can be defined without being nested within an practice ([Figure](#page-10-2) 8).

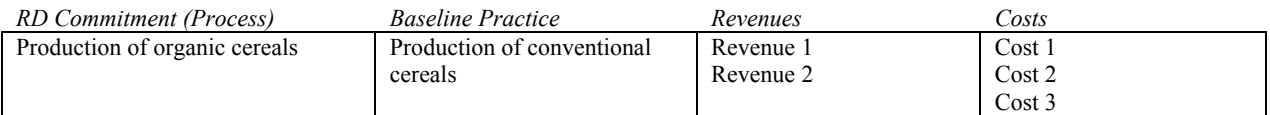

#### <span id="page-10-2"></span>**Figure 8: Data entry using the production process approach (b)**

It is also valid to nest some costs within a practice while specifying some costs without a practice.

The software maintain three lists for the *production process approach*:

- ❖ revenues
- $\triangleleft$  activities (including nested costs)
- $\mathbf{\hat{z}}$  costs

The components within the production process lists are classified (e.g. crop, forestry, livestock) in order to filter the lists during grid configuration. For instance, the user might wish to select the 'forestry' classification in order to show only forestry related activities, costs and revenues.

You can modify the lists used for the *production process approach* but not the lists used for the *balance sheet approach*.

## <span id="page-11-2"></span><span id="page-11-0"></span>**3.4 Creating a Linkage**

The AGRIGRID software defines a linkage as the combination of an RD commitment, a related baseline, a set of revenues and a set of costs (optionally nested within practices - *production process*  approachonly). The window shown in Figure 9 is used to configure the linkages for a payment calculation.

<span id="page-11-1"></span>

| AGRIGRID - Payment Calculation                                     |          |          |       |                                                             | $\Box$ D $\Box$ |
|--------------------------------------------------------------------|----------|----------|-------|-------------------------------------------------------------|-----------------|
| <b>Establshment Costs</b>                                          |          |          |       | Differentiation of Payment Calculation                      | Edit            |
| Linkages                                                           |          |          |       |                                                             |                 |
| RD Commitmen:                                                      | Baseline | Revenues | Costs |                                                             | New             |
| Establshment of a new woodland/forest on agricultural land   Unset |          |          |       | Protection of forest seedlings [practice]. Forest site prep | Modify          |
|                                                                    |          |          |       |                                                             |                 |
|                                                                    |          |          |       |                                                             | <b>Delete</b>   |
|                                                                    |          |          |       |                                                             |                 |
|                                                                    |          |          |       |                                                             |                 |
|                                                                    |          |          |       |                                                             |                 |
|                                                                    |          |          |       |                                                             |                 |
|                                                                    |          |          |       |                                                             |                 |
|                                                                    |          |          |       |                                                             |                 |
| $<$ Back $-$<br>Save As<br>$Next > 1$ Save                         |          |          |       |                                                             |                 |
|                                                                    |          |          |       |                                                             |                 |

**Figure 9: Linkage window with second linkage selected**

The linkages are summarised in the window. The idea is that the software will help the user to create the grid in a logical manner by building up and organising a list of linkages that apply to the calculation.

If you click the *New* button the software will create a new linkage. If you select one of the linkages and click *Modify* the software will allow you to edit the selected linkage. The *Delete* button lets you delete the selected linkage.

Changes to a linkage are performed in the *linkage* window shown in [Figure](#page-12-0) 10.

<span id="page-12-0"></span>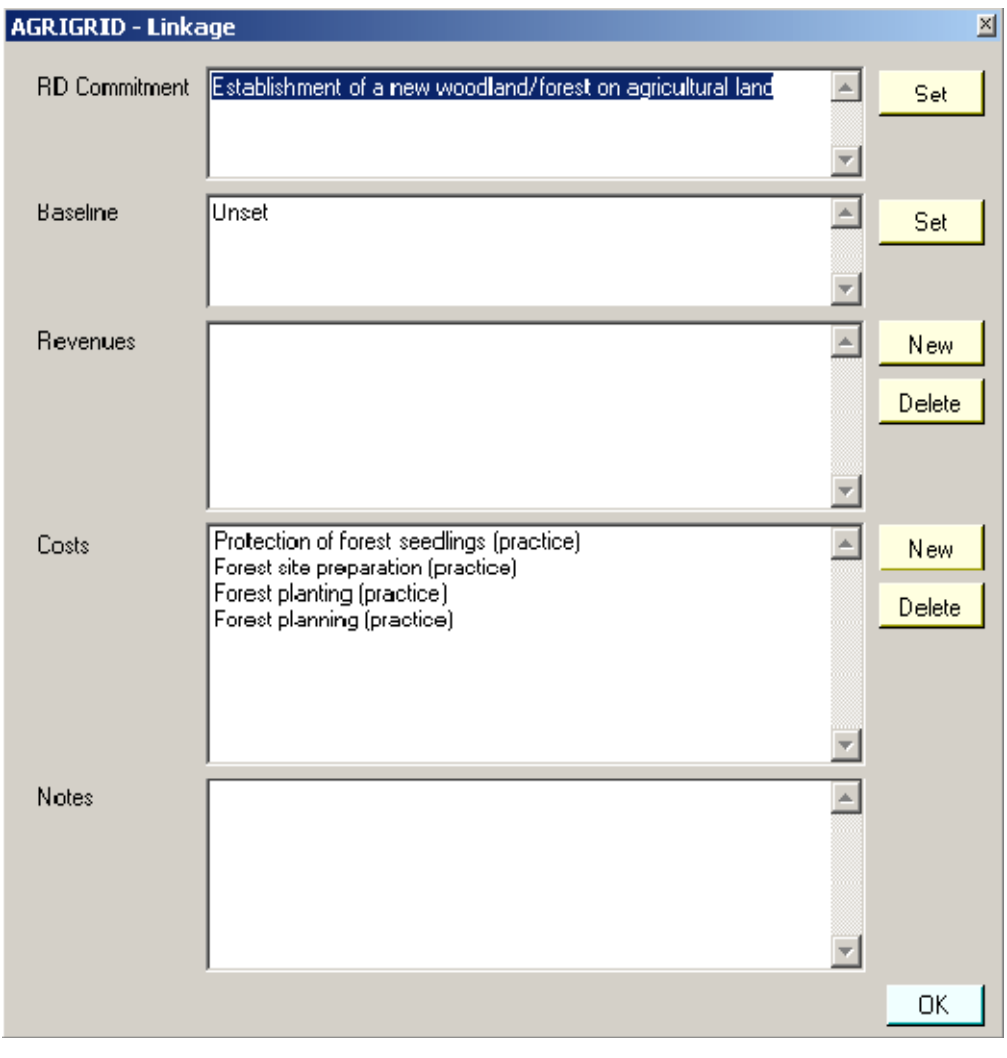

**Figure 10: Creating a new Linkage** 

There are two mandatory steps to configuring a linkage:

- $\div$  Specify the RD Commitment (page [14\)](#page-13-1)
- $\bullet$  Specify the baseline (page [14\)](#page-13-2)

Then, depending on the approach being followed, you must enter revenue and cost information as described in the following sections:

- Specify revenues and costs (page [18\)](#page-17-1) *balance sheet approach*
- Specify revenues, activities and costs (page [18\)](#page-17-2) *production process approach*

As noted earlier (Data-entry Approaches on page [9\)](#page-8-2), the *production process approach* allows you to define costs on their own or within practices.

### <span id="page-13-0"></span>**3.5 Specifying the RD Commitments**

You can specify the RD commitment by clicking the *set* button next to the *RD commitment* attribute in [Figure](#page-13-3) 10. This displays the RD Commitment window shown in Figure 11. If the desired entry is not in the list then the user can use the *New* button to create a new entry in the library.

<span id="page-13-3"></span>

| <b>AGRIGRID</b>                                                                                                    | $ \Box$ $\times$ |
|----------------------------------------------------------------------------------------------------|------------------|
| 221 - First afforestation of agricultural land<br>$\mathrel{\mathop:}$ Establishment of a new woodland/forest on agricultural land | New              |
| Maintainence of new woodlands/forests                                                                                              | Edit             |
| <sub>i</sub> … Other                                                                                                    | Delete           |
|                                                                                                    |                  |
|                                                                                                    | Library          |
|                                                                                                    |                  |
|                                                                                                    |                  |
|                                                                                                    |                  |
|                                                                                                    |                  |
|                                                                                                    |                  |
|                                                                                                    |                  |
|                                                                                                    |                  |
|                                                                                                    | Эk               |
|                                                                                                    | Cancel           |

**Figure 11: Editing and Selecting Rural Development Commitments** 

The RD Commitments are tied into each RD Measure so the software will maintain separate lists for each measure – and therefore only display those commitments that apply to the measure in question.

#### <span id="page-13-2"></span>**3.6 Specifying a Baseline**

<span id="page-13-1"></span>To configure a baseline within the software you should click the *set* button situated next to the *baseline* attribute [\(Figure](#page-12-0) 10). This launches the window shown in [Figure 12.](#page-14-0)

<span id="page-14-0"></span>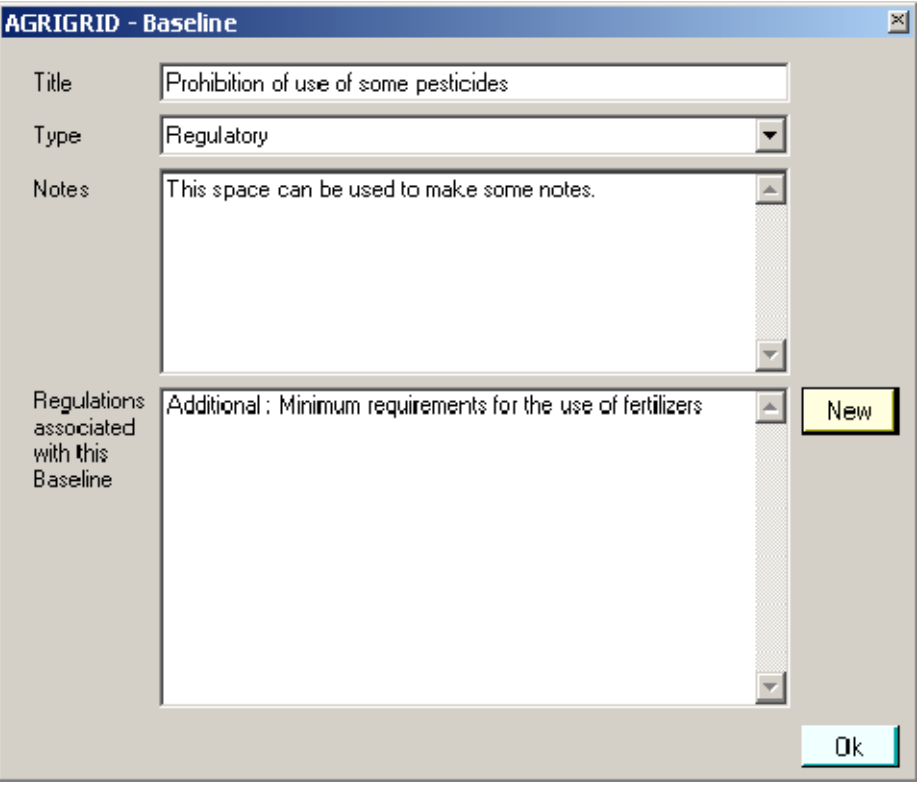

**Figure 12: Window for setting a baseline** 

The purpose of this window is to help us identify the baseline (or reference level). The software represents two types of baseline: common practice and a baseline based upon one or more regulations. For the regulatory baselines, there are three types:

- Statutory Management Requirements (SMR)
- Good Agricultural and Environmental Conditions (GAEC)
- Additional (Regional) Baseline

You can specify a title and select the type of baseline (i.e. common practice or regulatory). If it is a regulatory baseline then you should also select the regulations that apply by clicking *New* – this displays the list of regulations ([Figure 13\)](#page-15-0).

If necessary you can supersede regulatory baselines with more restrictive common practices – this is easily achieved by selecting the regulations that apply, setting the *type* attribute to 'Common' and using the *notes* attribute to explain how the regulations are being exceeded. In a similar fashion, the *notes* attribute could also be used to indicate when only part of a regulation applies.

<span id="page-15-0"></span>

| <b>AGRIGRID</b>                                                                                                    |            |
|----------------------------------------------------------------------------------------------------|------------|
| SMR : Community measures for the control of certain animal diseases and specific measures relater                                          | <b>New</b> |
| … SMR : Community measures for the contiol of loot-and-mouth dsease                                                                        |            |
| … SMR : Conservation of natural habitats and of wild fora and faunal                                                                       | Edit       |
| ⊱ SMB : Conservation of wild birds                                                                                                    |            |
| SMR:Detailed rules for the implementation of Council Regulation (EC) No 820/97 as regards ear: …                                           | Delete     |
| $=$ SMR : Estabishing a system for the identification and registration of bovine animals and regarding $\,$                                |            |
| $\mathrel{\mathop:}$ - SMR : General principles and requirements of food law, establishing the European Food Safety A $\mathrel{\mathop:}$ |            |
| - SMR : Identification and registration of animals                                                                                         |            |
| $\mathrel{\mathop:}=$ SMR : Minimum standards for the protection of calves.                                                                | Library    |
| — SMR : Minimum standards for the protection of pigs.                                                                                      |            |
| MR : Placing of plant protection products on the market [1] .                                                                              |            |
| SMR:Prohibition on the use in stockfarning of dertain substances having a hoimonal or thyrostal                                            |            |
| MR : Protection of animals kept for farming purposes [[                                                                                    |            |
| $\mathrel{\mathop:}=$ SMR : Protection of groundwater against pollution caused by certain dangerous substances                             |            |
| - SMR : Protection of the environment, and in particuar of the scil, when sewage sludge is used in S                                       |            |
| $\mathrel{\mathop:}=$ SMR $\colon$ Protection of waters against pollution caused by nitrates from agricultural sources.                    |            |
| $\mathrel{\mathop:}=$ SMR : Rules for the prevention, control and eradication of certain transmissible spongiform encep                    |            |
| $\mathrel{\mathop:}=$ SMR : Specific provisions for the control and eradication of bluetongue.                                             |            |
| — GAEC : Appropriate machiner, use.                                                                                                    |            |
| — GAEC : Arabie stubbles management                                                                                                    |            |
| GAEC : Avoiding the encroachment of unwanted vegetation on agricultural land                                                               | 0k         |
| GAEC : Maintenarce of olive groves in good vegetative conditons ……                                                                         |            |
|                                                                                                    | Cancel     |

**Figure 13: Baseline regulations** 

If the relevant regulations are not in the library you can create or edit an entry (see [Editing Regulations](#page-16-1)  on page [17\)](#page-16-1), or use the Library button to open a different library in order to locate the regulation.

When the user clicks the *ok* button in the software will record the changes and return to the linkage window.

### <span id="page-16-1"></span><span id="page-16-0"></span>**3.7 Editing Regulations**

The *regulations* window is shown in [Figure](#page-16-2) 14.

<span id="page-16-2"></span>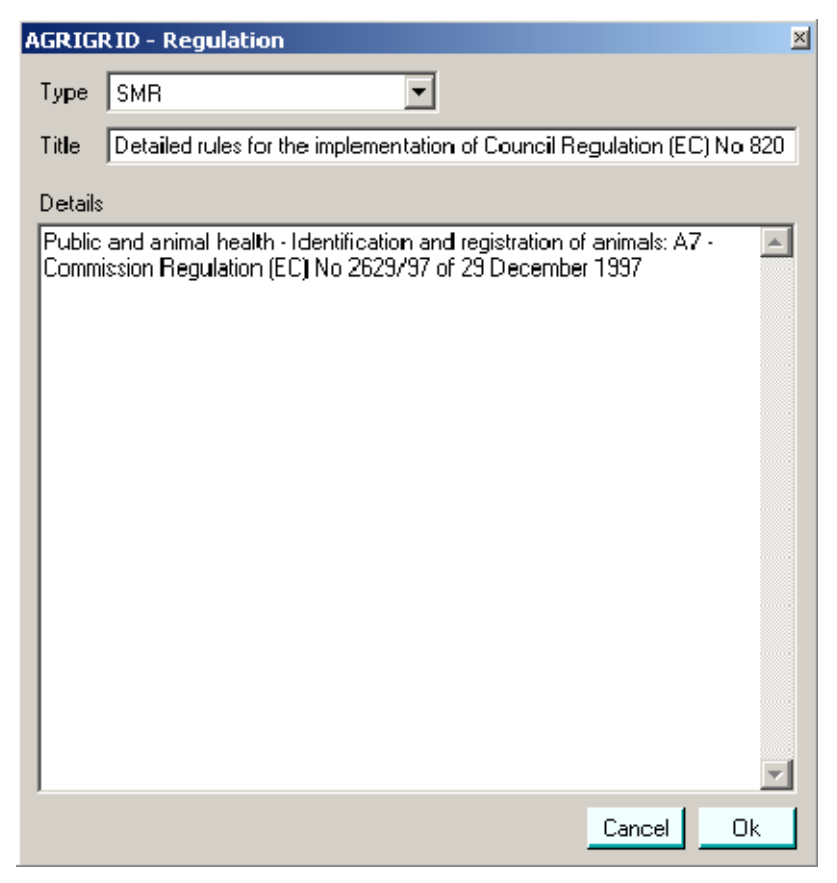

**Figure 14: Regulation window**

It is fairly simple and allows you to provide a type categorisation for the regulation, a short title and a larger section that can be used to describe the regulation in more detail.

A sample set of SMR, GAEC and additional regulations will be provided in the supplied regulation library; however you can supplement the library with the regulations that apply in your country/region.

## <span id="page-17-0"></span>**3.8 Specifying Revenues and Costs**

The user specifies a new cost or revenue by clicking the *new* button next to the *cost* or *revenue* box shown in [Figure](#page-17-3) 10. Figure 15 shows the windows for selecting a revenue component using the *balance sheet approach*.

<span id="page-17-3"></span>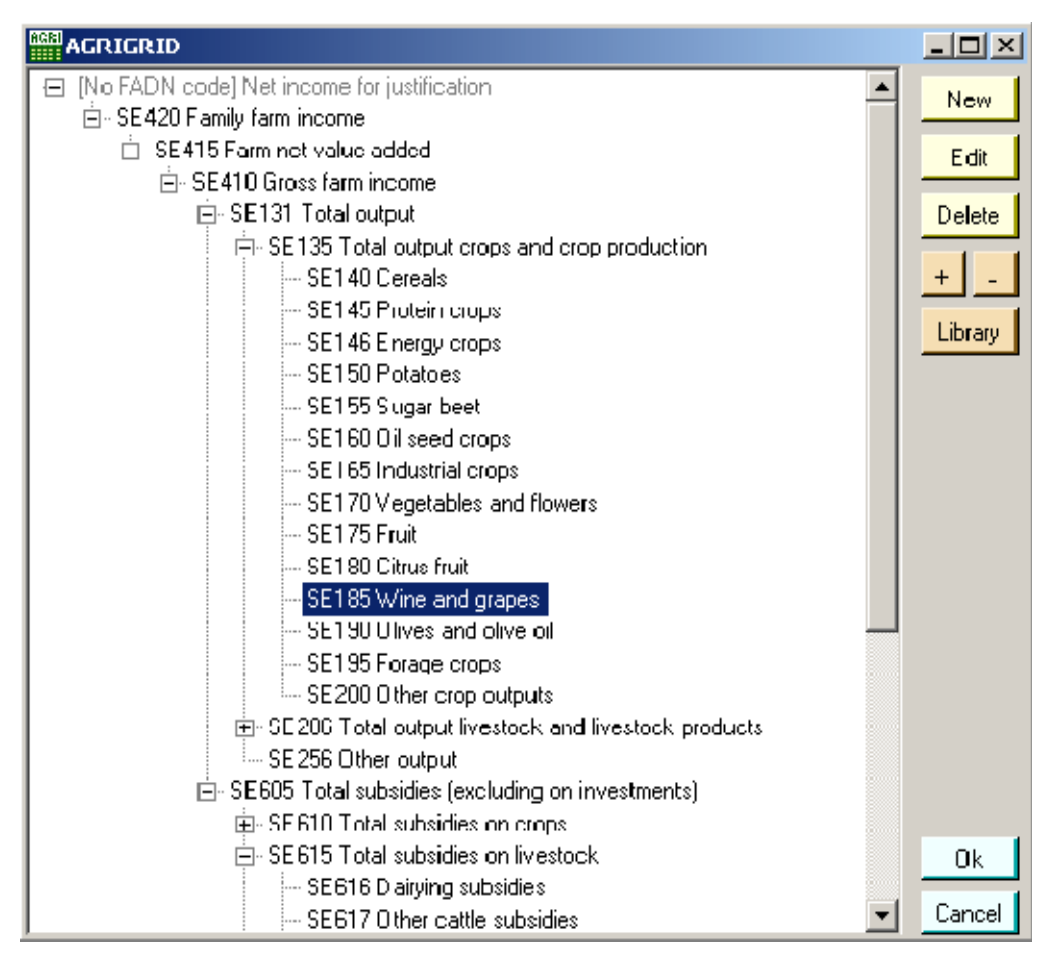

<span id="page-17-2"></span>**Figure 15: Selecting Costs and Revenues for Balance Sheet Approach**

To help with navigation you can use the *+* and *–* buttons to explode and contract the hierarchy.

<span id="page-17-1"></span>With the *balance sheet approach* the software will allow you to specify the same costs and revenues within different linkages; however they will only be included once in the final calculation.

For the production process approach the procedure for adding costs and revenues is similar. [Figure](#page-12-0) 10 shows an example of adding a practice/cost.

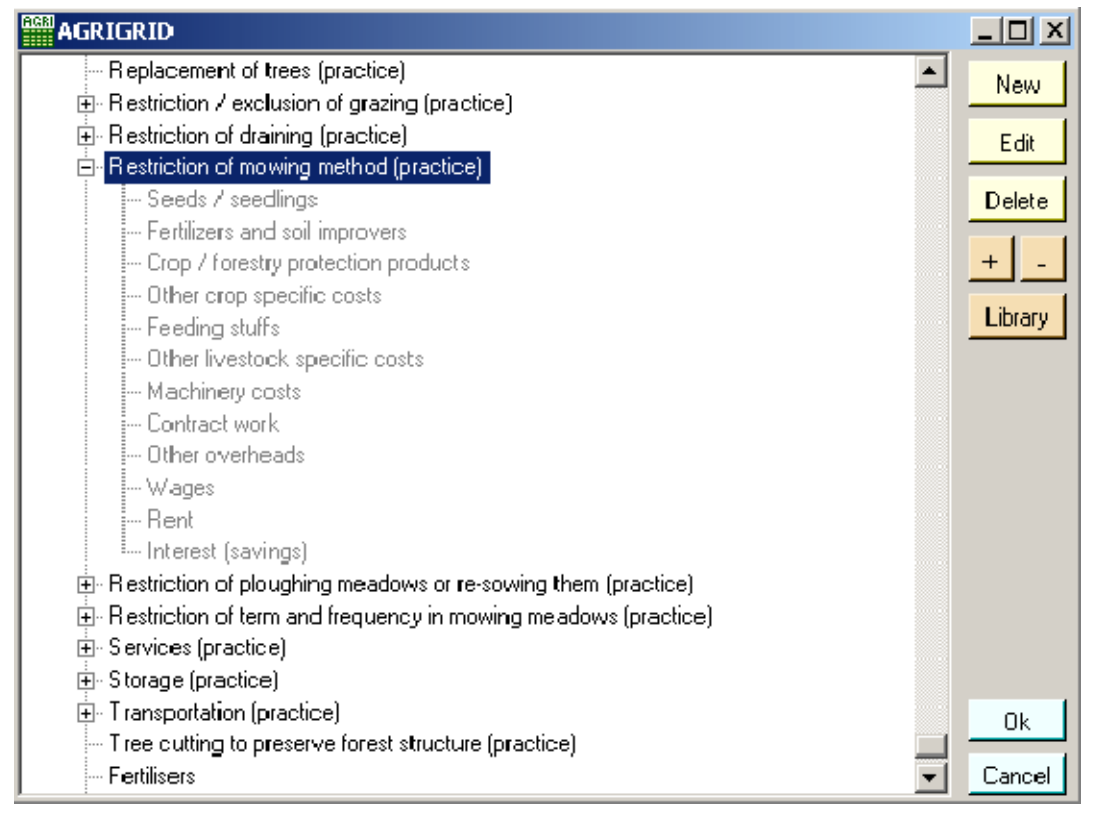

**Figure 16: Selecting Practices/Costs for Production Process Approach** 

Select the practice or cost that you require and click *Ok* to include it in the linkage. If the desired entry is not provided in the list then you can use the *new*, *edit* and *delete* controls to modify the contents of the pick-list.

The cost and revenue lists for the *production process approach* are nested within their classifications to help you to find the component you are searching for.

# <span id="page-19-1"></span><span id="page-19-0"></span>**4 Differentiation (of costs and revenues)**

Differentiation is the criteria under which an RD payment is distinguished. By specifying differentiation categories within the software you can create a series of alternative scenarios for a payment calculation. A differentiation category such as *type of trees* is defined to contain a series of differentiation elements such as *conifer* or *native woodland*. The software provides a mechanism for differentiating payment based on the specification of one or more these categories and elements.

Note: Differentiation elements must not be confused with the different cost/revenue components used in the calculation of an individual payment. e.g. If a RDP states that a payment is different for cereals and industrial crops, then these two types of crop are differentiation elements; however if cereals and industrial crops are characterised by the same payment but the calculation refers to both crops (e.g. calculating the average value of cost/revenue), then the two types of crop cannot be considered as differentiation elements. Also, eligibility criteria (e.g. minimum area under contract, or payments granted only for NVZs) cannot be considered as differentiation elements.

If the payment calculation is to be differentiated then the first step that you need to take is to click the *Edit* button labelled *Differentiation of Payment Calculation* upon the *Payment Calculation* window (see [Creating](#page-11-2) a Linkage on page [12\)](#page-11-2). This displays the differentiation window shown in [Figure](#page-19-2) 17.

<span id="page-19-2"></span>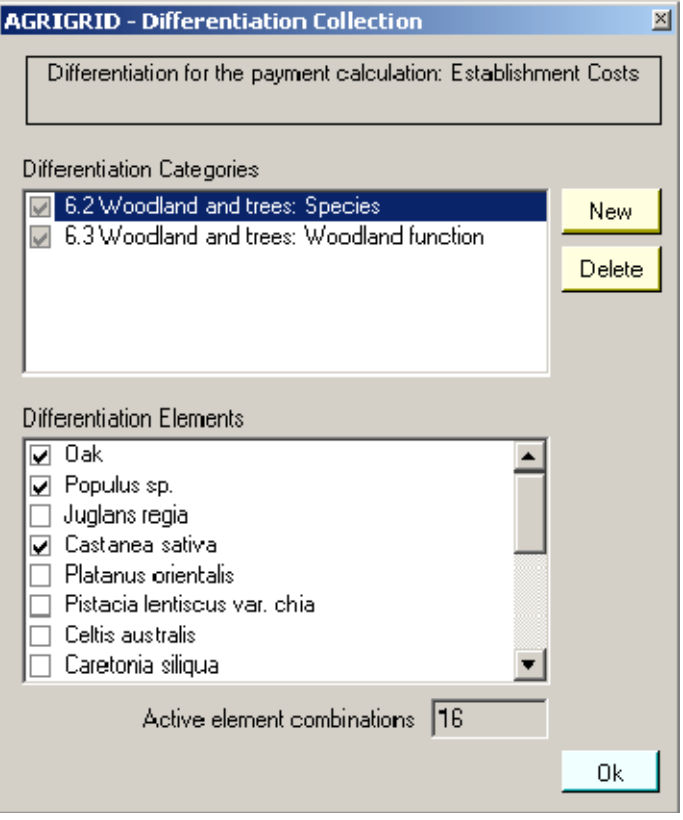

**Figure 17: Differentiation** 

The top of the window shows the list of differentiation categories that are included in this grid. When a selection in made here the bottom part of the window shows the elements that are contained within the selected differentiation category. Ticks indicate that an element is in use – clicking a differentiation element toggles the tick on and off.

Switching off unnecessary elements is useful especially when there are a large number of categories and elements being considered. The elements in each of the differentiation categories act as multipliers so

that 3 categories that each contains 6 elements give  $6x6x6 = 216$  different possibilities! For this purpose the software gives an indication of the number of combinations that will be created.

Add new categories to the grid using the *New* button – this displays the window shown in [Figure](#page-20-0) 18.

<span id="page-20-0"></span>

| <b>MAGRIGRID</b>                                                     |         |
|----------------------------------------------------------------------|---------|
| 中 3.4 Farm characteristics: 0 ther charcterization of farm land<br>ᅕ | New     |
| 画 4.1 Type of animals: Horse                                         |         |
| 由 4.2 Type of animals: Cattle                                        | Edit    |
| 由-4.3 Type of animals: Sheep                                         |         |
| 由-4.4 Type of animals: Goat                                          | Delete  |
| $\boxplus$ 4.5 Type of animals: Pig.                                 |         |
| 由- 4.6 Type of animals: Poultry                                      |         |
| $-$ 4.7 Type of animals: Other animals $\,$                          | Library |
| 5.1 Type of crops: Cereals                                           |         |
| i--- Durum Wheat                                                     |         |
| i--- Soft Wheat                                                      |         |
| ille Maize                                                           |         |
| i— Rue                                                               |         |
| i--- Barley                                                          |         |
| i— Oats                                                              |         |
| i--- Ryce                                                            |         |
| <sup>i</sup> Other dereals                                           |         |
| $\overline{\mathbb{H}}$ 5.2 Type of crops: Other field crops         |         |
| 由- 5.3 Type of crops: Vegetables and non-perennial fruit             |         |
| — 5.4 Type of crops: Flowers and ornamental plants.                  |         |
| $-5.5$ Type of crops: Seeds                                          | Ūk      |
| 由-5.6 Type of crops: Fodder crops and fallows                        |         |
|                                                                      | Cancel  |

**Figure 18: Selecting a differentiation category** 

Note: Once a category has been imported it cannot be altered and subsequent changes to the library will not appear in the imported categories. This is because the grid makes a copy of the differentiation category when it is added since it needs to maintain the referential integrity in the absence of the original library file.

You should ensure that the differentiations have been set correctly before proceeding to enter values for differentiated costs and revenues (see Specifying Values for Costs  $\&$  Revenues on page [23\)](#page-22-1) since subsequent changes may lead to the loss of some values. The user will be warned about this when making changes to the differentiations in order to avoid accidental deletion of data.

### <span id="page-21-0"></span>**4.1 Editing the Library of Differentiation Categories and Elements**

The software has been pre-configured with differentiation categories and elements but you can edit these or create your own. [Figure 19](#page-21-1) shows the window for editing a differentiation category.

<span id="page-21-1"></span>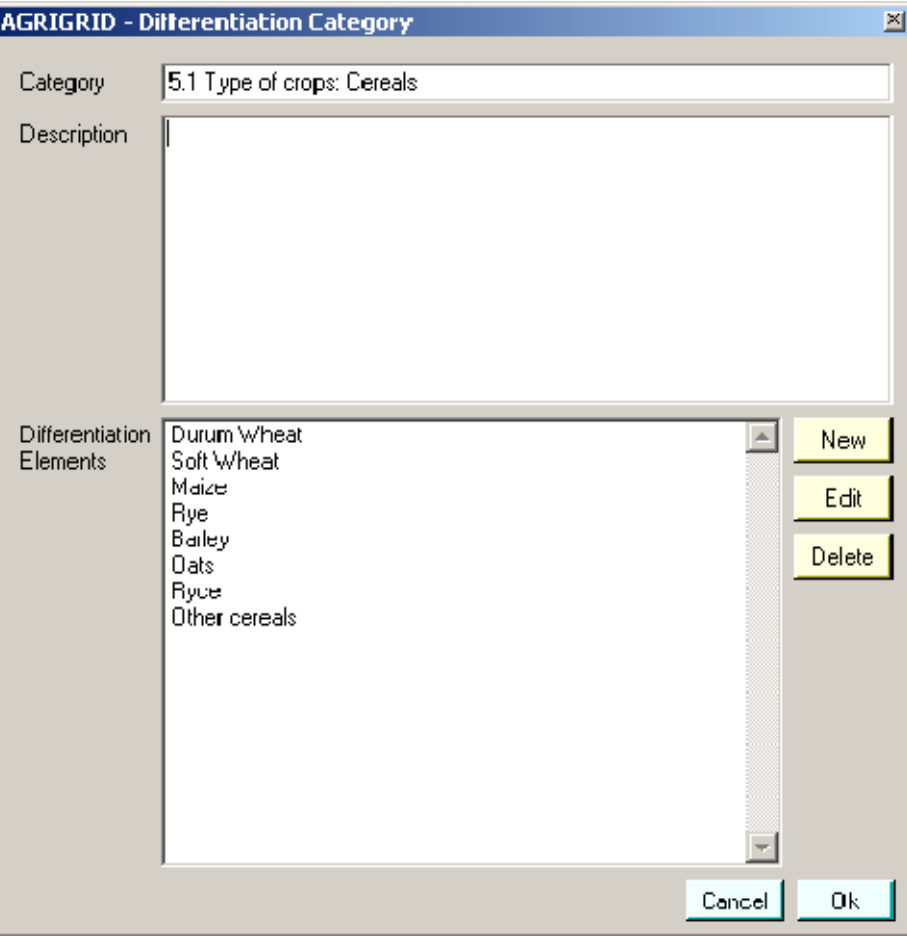

**Figure 19: Differentiation category** 

# <span id="page-22-1"></span><span id="page-22-0"></span>**5 Specifying Values for Costs & Revenues**

Once the grid calculation(s) have been configured the user is ready to begin entering values for each of the cost and revenue components.

When you click *Next* on the *Payment Calculation* window you will proceed to the *Populate Grid* window shown in [Figure](#page-22-2) 20.

<span id="page-22-2"></span>

| AGRIGRID - Populate Grid                                                     |                                              |                                                          |          |            |                    |                |      | $   x$ $-$ |
|------------------------------------------------------------------------------|----------------------------------------------|----------------------------------------------------------|----------|------------|--------------------|----------------|------|------------|
| Specifying values for the payment calculation:<br><b>Establishment Costs</b> |                                              | Differentiations for the selected Cost/Revenue Component |          |            |                    |                |      |            |
|                                                                              | 6.2 Woodland<br>and trees:<br><b>Species</b> | 6.3 Woodland and trees: Woodland<br>function             | Baseline | Commitment | <b>D</b> ifference | Details        | Copy | Paste      |
| Enable Children<br>Cost & Revenue Components                                 | l Oak                                        | Afforestation of set-aside land (Buffer zone)   0        |          | 0          | 0                  | Details        | Copy | Paste      |
| 日 Establishment of a new woodland/forest on agricultu                        | l Oak                                        | Protection                                               | 0        | 0          | 0                  | Details        | Copy | Paste      |
| - Forest planning (practice)<br>Forest planting (practice)                   | Oak                                          | Productive (traditional)                                 | 0        | 0          | 0                  | Details        | Copy | Paste      |
| Forest site preparation (practice)                                           | 0ak                                          | Naturalistic (conservation)                              | 0.       | 0.         | 0.                 | Details        | Copy | Paste      |
| Protection of forest seedlings (practice)                                    | Populus sp.                                  | Afforestation of set-aside land (Buffer zone) 0          |          | 0.         | 0                  | Details        | Copy | Paste      |
|                                                                              | Populus sp.                                  | Protection                                               | 0        | 0          | 0                  | Details        | Copy | Paste      |
|                                                                              | Populus sp.                                  | Productive (traditional)                                 | 0        | 0          | 0                  | Details        | Copy | Paste      |
|                                                                              | Populus sp.                                  | Naturalistic (conservation)                              | 0        | 0.         | $\mathbf{0}$       | Details        | Copy | Paste      |
|                                                                              | Castanea sativa                              | Afforestation of set-aside land [Buffer zone] 0          |          | 0.         | 0                  | Details        | Copy | Paste      |
|                                                                              | Castanea sativa                              | Protection                                               | 0        | 0          | $\mathbf{0}$       | Details        | Copy | Paste      |
|                                                                              | Castanea sativa                              | Productive (traditional)                                 | 0        | 0          | 0                  | Details        | Copy | Paste      |
|                                                                              | Castanea sativa                              | Naturalistic (conservation)                              | 0        | 0          | 0                  | Details        | Copy | Paste      |
|                                                                              | Scots pine                                   | Afforestation of set-aside land (Buffer zone) 0          |          | 0.         | Ū.                 | Details        | Copy | Paste      |
|                                                                              | Scots pine                                   | Protection                                               | 0.       | 0.         | 0                  | Details        | Copy | Paste      |
|                                                                              | Scots pine                                   | Productive (traditional)                                 | 0        | 0          | 0                  | Details        | Copy | Paste      |
|                                                                              | Scots pine                                   | Naturalistic (conservation)                              | 0        | 0          | 0                  | <b>Details</b> | Copy | Paste      |
| $\left  \right $<br>١                                                        |                                              |                                                          |          |            |                    |                |      |            |
| $N$ ext ><br>Save<br>< Back<br>Save As                                       |                                              |                                                          |          |            |                    |                |      |            |

**Figure 20: Entering values for each differentiation** 

On the left, the window shows the list of costs and revenues that you configured earlier. Selecting one of these costs or revenues displays the data values grid on the right. The data grid shows a row for each of the differentiation combinations based on your configurations in the payment calculation differentiation editor (see [Differentiation \(of](#page-19-1) costs and revenues) on page [20\)](#page-19-1).

Each row contains a description of each of the differentiations that it applies to, a value for baseline, commitment and the difference between the two. Finally there are three buttons. The details button allows you to specify detailed information for this data row. The copy and paste buttons allow you to copy one set of data (including underlying sub-mask formulas and comments) and paste it into another row – useful if some differentiations share the same data values.

The user has three data-entry options:

- $\bullet$  Specify a baseline and RD commitment and leave the software to calculate the difference (i.e. the additional commitment)
- Specify the difference directly (first need to click *Details* and change the mode)
- Click Details to open the more detailed *component* editor [\(Figure 21\)](#page-23-1).

<span id="page-23-1"></span><span id="page-23-0"></span>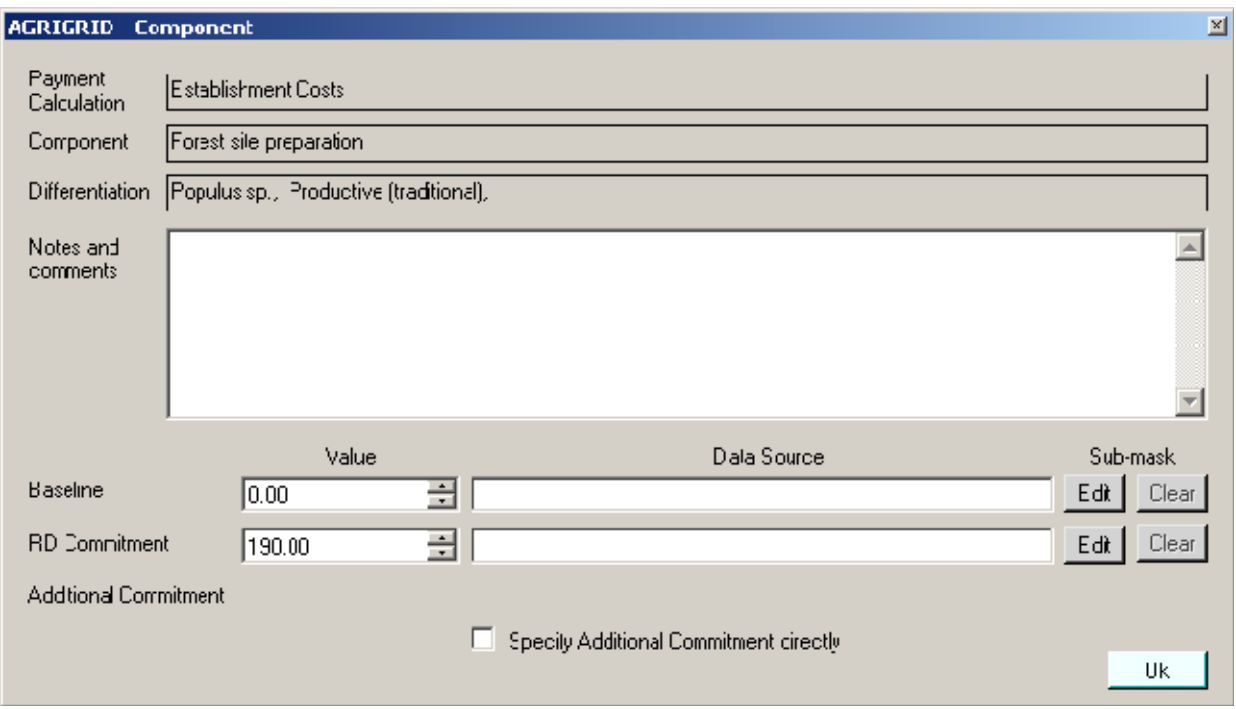

**Figure 21: Cost component window** 

This window shows the payment calculation, component and differentiation that is being considered.

You can provide detailed notes or comments. You then have the choice of specifying the values for baseline and RD commitment directly or by specifying a sub-mask.

The additional commitment will be automatically calculated by the software, however if no baseline and RD commitment is available the user will be able to specify the value directly by switching on the *Specify Additional Commitment directly* option.

It is advised that you should always record the data source.

Rather than just specifying a value directly in is often more appropriate to specify a lower level of detail in the form of a formula. To do this you need to create a sub-mask by clicking the corresponding Edit button. The Clear button removes the sub-mask and reverts to specifying the value directly. When a sub-mask is configured these buttons will appear in light yellow.

#### **5.1 Data Entry Using Sub-masks**

The sub-mask window ([Figure](#page-24-0) 22) provides you with space to provide a title for the calculation and to provide the formula and details of the elements that make up the formula. The software will calculate the result, display it at the bottom and return this to the component window.

<span id="page-24-0"></span>

|               |     | <b>SubMaskForm</b>                                         |                                 |      |                |          |                |                                                                                                    | $\Box$ D $\times$ |
|---------------|-----|------------------------------------------------------------|---------------------------------|------|----------------|----------|----------------|----------------------------------------------------------------------------------------------------|-------------------|
| <b>l</b> itle |     | Lest Sub-nask Formula                                      |                                 |      |                |          |                |                                                                                                    |                   |
|               |     | Sub-mask library                                           | Save to Library                 |      |                |          |                |                                                                                                    |                   |
|               |     | Title                                                      | Data Source                     | Unit | Value          | Sub-mask | <b>Submask</b> |                                                                                                    | Add               |
|               | a   |                                                            | Elemen: a   No souice specified |      |                | Edit     | Clear          |                                                                                                    | Delete            |
|               | b   |                                                            | Elemen: b   No souice specified |      | 2              | Edit     | Clear          |                                                                                                    |                   |
|               | c   |                                                            | Elemen: c   No source specified |      | 5              | Edit     | Clear          |                                                                                                    |                   |
|               | d   |                                                            | Elemen: d   No souice specified |      | 6              | Edit     | Clear          |                                                                                                    |                   |
|               | е   |                                                            | Element e No source specified   |      | 4.6            | Edit     | Clear          |                                                                                                    |                   |
|               |     |                                                            | Elemen: f   No souice specified |      | $\overline{c}$ | Edit     | Clear          |                                                                                                    |                   |
|               |     |                                                            |                                 |      |                |          |                |                                                                                                    |                   |
|               |     | Formula $\begin{bmatrix} -a + b - (c/d) \end{bmatrix}$ e*f |                                 |      |                |          |                |                                                                                                    | Calculate         |
|               | $=$ | $-1 + 2 - (5 / 6)^{2} 4.6^{\circ} 2$                       |                                 |      |                |          |                |                                                                                                    |                   |
|               | $=$ | 0.13543775966711                                           |                                 |      |                |          |                |                                                                                                    | 0k                |
|               |     |                                                            |                                 |      |                |          |                | Tin: Ensure that a stace follows a minus (e.g., a - b) extent when changing the sign of a number/variable (e.g., a + -b). |                   |

**Figure 22: Sub-mask window** 

Add and remove formula elements using the Add and Delete buttons. Once you have specified values for all of the elements and prepared the formula clicking *Calculate* invokes the software to express the formula as values and then as a final result. If there are any problems with the formula syntax then the software will attempt to give appropriate details so that you can correct the error.

The real power of the sub-mask editor is its recursive capabilities. This means that an element in one formula can be derived from another sub-mask and inside the new sub-mask another element could be derived from a further sub-mask. Theoretically there is no limit to the number of nested sub-masks that are allowed although it will become difficult to manage.

If the user opts to use a sub-mask (SM2) to calculate a value in a sub-mask (SM1) then the software would automatically calculate the result of SM2 and display it for the relevant value in SM1. Light yellow buttons indicate the use of a sub-mask to calculate a value.

Another example of where the sub-mask can be useful is when a value is calculated based on a multipleyear average. Here the user could build a formula to calculate the mean value from many yearly separate figures. By doing it in a sub-mask the workings are recorded as part of the grid file for later reference.

Formulas can be saved to the library for re-use later. When the user creates a new formula it can be added to the library using the *Save to Library* button. The *Sub-mask library* button allows the user to browse previously defined formulae and select one for use.

### <span id="page-25-0"></span>**5.2 Representation of Revenues and Costs**

When configuring a grid it is useful to understand how the software deals with revenues and costs. You enter costs and revenues as absolute/positive values but the software deals with them differently as denoted by the formulae:

- $\div$  income loss = baseline income commitment income
- $\triangleleft$  additional cost = commitment cost baseline cost

The following three scenarios illustrate how this will work in practice.

Scenario 1: This is the most frequent situation. The observance of the additional commitments generates a decrease of farm income (reduced from  $\in$  100 to  $\in$  80) and an increase of production costs (from  $\in$  50 to  $\epsilon$  75). So, the calculation of the RD payment (additional costs + income loss) is represented by two positive figures ( $\in$  20 and  $\in$  25).

![](_page_25_Picture_255.jpeg)

![](_page_25_Figure_7.jpeg)

Scenario 2: Here the observance of the additional commitments means an increase in farm income (from  $\in$  100 to  $\in$  110) resulting in a negative income loss of  $-\in$  10.

|              | <b>Baseline</b> | Commitment    |                                         |         |
|--------------|-----------------|---------------|-----------------------------------------|---------|
| Revenue      | $\epsilon$ 100  | €110          | Income Loss (baseline - commitment)     | $-6.10$ |
|              | -               |               |                                         |         |
| Costs        | $\in$ 50        | $\epsilon$ 75 | Additional Cost (commitment - baseline) | € 25    |
|              |                 |               |                                         |         |
| Gross Income | 50              |               | Payment                                 | € 15    |
|              |                 |               |                                         |         |

**Figure 24: Representing Revenue and Cost Values - Scenario 2** 

Scenario 3: In this situation the observance of the additional commitments produces a decrease of the costs (from  $\in$  50 to  $\in$  30) resulting in a negative additional cost of -  $\in$  20.

![](_page_25_Picture_256.jpeg)

**Figure 25: Representing Revenue and Cost Values - Scenario 3** 

# <span id="page-26-1"></span><span id="page-26-0"></span>**6 Transaction Costs**

When you click *Next* on the *Populate Grid* window you will proceed to the *Transaction Costs* window shown in [Figure](#page-26-2) 26.

<span id="page-26-2"></span>![](_page_26_Picture_84.jpeg)

<span id="page-26-3"></span>**Figure 26: Transaction Costs** 

This window lists the transaction costs that have been configured for the grid. There are two modes: percent and fixed value – only one type is allowed per grid, the two cannot be mixed. The New, Edit and Delete buttons allow you to edit the transaction costs list. [Figure](#page-26-3) 27 shows the editor for transaction costs.

![](_page_26_Picture_85.jpeg)

**Figure 27: Transaction costs editor** 

Transaction costs as a percentage of gross income are limited to a maximum 20% (in total) and the software will not allow the user to exceed this. It is not possible to restrict the fixed amount transaction cost at this stage since we do not yet know how much the gross income will be however the final calculation will enforce a maximum of 20% for the total of all transaction costs.

# <span id="page-27-1"></span><span id="page-27-0"></span>**7 RDR Payment Limits**

When you click *Next* on the *Transaction Costs* window you will proceed to the *RDR Payment Limits* window shown in [Figure](#page-27-2) 28.

<span id="page-27-2"></span>![](_page_27_Picture_56.jpeg)

**Figure 28: RDR Payment Limits editor** 

RDR payment limits allow you to set a rate, minimum and maximum value for the payments. The software also allows you to differentiate the limits.

The example shows five differentiations for the RDR limits. You can specify the values for rate, minimum and maximum directly.

Although it is unlikely that all three RDR limits will be applied simultaneously, for technical purposes the following precedence is applied within the software: RDR Rate (applied first), RDR Minimum and RDR Maximum (applied last).

# <span id="page-28-1"></span><span id="page-28-0"></span>**8 Grid Outputs**

## **8.1 Viewing Grid Outputs for a Single Calculation**

Once the grid has been configured the user can proceed to the outputs window shown in [Figure](#page-28-2) 29.

<span id="page-28-2"></span>

| <b>MARIGRID - Grid Output</b>                       |                                                              |                |                |                |                |                | $   $ $  $ $\times$ $ $ |
|-----------------------------------------------------|--------------------------------------------------------------|----------------|----------------|----------------|----------------|----------------|-------------------------|
| $\nabla$ Show baseline/RD commitment                | 3.2 Farm characteristics: Size classes (FADN classification) |                |                | <2 ESU         |                |                | <2 ESU                  |
| $\Box$ Show linkage notes                           | 4.1 Type of animals: Horse                                   |                |                | Horse for fatt |                |                | Breed Žemait.           |
| □ Show cost/revenue notes                           |                                                              |                |                |                |                |                |                         |
| Show sub-mask details                               | Payment Calculation: Payment Calculation                     | Baseline       | Commitment     | Additional     | Baseline       | Commitment     | <b>Additional</b>       |
| $\nabla$ Show cost/revenues                         |                                                              |                |                |                |                |                |                         |
|                                                     | INCOME FOREGONE (GBP)                                        |                |                |                |                |                |                         |
| Select differentiations to display<br>Show >        | <b>SE131 Total output</b>                                    |                |                |                |                |                |                         |
| $\overline{E}$ < 2 ESU                              | <b>SE135 Total output crops and crop production</b>          |                |                |                |                |                |                         |
| Horse for fattening (meat)<br>Breed Žemaitukai      | SE165 Industrial crops                                       | 8              | $\overline{c}$ | 6              | 8              | $\overline{2}$ | 6                       |
| $-2.4$ ESU                                          | SE190 Olives and olive oil                                   | $\mathbf{1}$   | $\overline{7}$ | $-6$           | 1              | $\overline{7}$ | $-6$                    |
| Horse for fattening [meat]                          | SE605 Total subsidies (excluding on investments)             | 12             |                | т              |                |                |                         |
| – Breed Žemaitukai<br>白-4-6ESU                      | SE610 Total subsidies on crops                               |                |                |                |                |                |                         |
| Horse for fattening [meat]                          | SE612 Set-aside premiums                                     | 3              | 12             | $\cdot$ 9      | $\vert$ 3      | 12             | -9                      |
| Breed Žemaitukai                                    | SE620 Other subsidies                                        | $\overline{9}$ | $\Omega$       | $\vert$        | 9              | $\Omega$       | 9                       |
| $-6.8$ ESU<br>-- Horse for fattening [meat]         |                                                              |                |                |                |                |                |                         |
| - Breed Žemaitukai                                  | Total for Income Foregone (GBP)                              |                |                | $\overline{0}$ |                |                | $\mathbf{0}$            |
| 白-16-40 ESU                                         |                                                              |                |                |                |                |                |                         |
| -- Horse for fattening [meat]<br>– Breed Žemaitukai | ADDITIONAL COSTS (GBP)                                       |                |                |                |                |                |                         |
|                                                     | SE270 Total inputs                                           |                | 355            | 353            |                |                |                         |
|                                                     | SE281 Total specific cost                                    |                | 355            | 353            |                |                |                         |
|                                                     | SE320 Feed for pigs and poultry                              | $\overline{c}$ | 333            | 331            | $\overline{2}$ | 333            | 331                     |
|                                                     | SE331 Forestry specific costs                                | $\mathbf{0}$   | 22             | 22             | $\mathbf{0}$   | 22             | 22                      |
|                                                     | SE365 Total external factors                                 |                |                |                |                |                |                         |
|                                                     | SE370 Wages                                                  | $\Omega$       | $\overline{c}$ | $\overline{c}$ | $\Omega$       | $\mathcal{P}$  | $\overline{2}$          |
|                                                     |                                                              |                |                |                |                |                |                         |
|                                                     | Total for Additional Costs (GBP)                             |                |                | 355            |                |                | 355                     |
|                                                     |                                                              |                |                |                |                |                |                         |
|                                                     | Gross Income (GBP)                                           |                |                | 355            |                |                | 355                     |
|                                                     |                                                              |                |                |                |                |                |                         |
|                                                     | TRANSACTION COSTS (GBP)                                      |                |                |                |                |                |                         |
|                                                     | Test (10%)                                                   |                |                | 35.5           |                |                | 35.5                    |
|                                                     |                                                              |                |                |                |                |                |                         |
|                                                     | Gross Income plus Transaction Costs (GBP)                    |                |                | 390.5          |                |                | 390.5                   |
|                                                     | Gross Income plus Transaction Costs (EUR)                    |                |                | 484.220        |                |                | 484.220                 |
|                                                     |                                                              |                |                |                |                |                |                         |
|                                                     | يصبحه<br>$-$                                                 |                |                |                |                |                |                         |

**Figure 29: Grid outputs window showing single calculation (balance sheet approach)** 

On the left of the window is a tree structure showing all of the valid combinations of differentiation elements. Selecting a 'leaf node' (i.e. an element at the end of the hierarchy) and clicking the Show button displays the calculation for that differentiation on the right of the window in a spreadsheet style format. You can display as many calculations as you like.

The data on the right can be selected, copied (Ctrl-C) and pasted into Excel for further analysis.

The outputs window also has options for modifying the display of data such as setting the level of detail that is visible.

The difference in *gross income* is the sum of the income forgone and additional costs.

*Transaction costs* are applied to the *gross income* figure, either as an additional amount or as a percentage. The software will limits to the sum of the transaction costs to 20% of gross income. *Overall financial support* is calculated as the sum of *gross income* and *transaction costs* after any RDR adjustment such as *RDR rate*.

When many differentiated calculations are displayed a sideways scroll bar may also appear since the output can become very wide.

If the grid contains multiple calculations (i.e. for the forestry measures) the software will prepare the calculations as separate payments and will show a total for all three payments for information purposes.

# <span id="page-30-1"></span><span id="page-30-0"></span>**9 Data Libraries**

You can edit the data libraries at any time by clicking the *Library* button on the start-up window (see [Getting](#page-4-1) Started on page [5\)](#page-4-1). This action displays the window shown in [Figure](#page-30-2) 30.

<span id="page-30-2"></span>![](_page_30_Picture_76.jpeg)

<span id="page-30-3"></span>**Figure 30: Data libraries** 

The window contains shortcuts to all of the input data libraries that have been discussed earlier in this document but with the advantage of having them all accessible in one place.

Clicking the *Config* button displays the library management window shown in [Figure](#page-30-3) 31. This window allows you to perform operations such as creating a new library, switching to another library or saving the library.

![](_page_30_Picture_77.jpeg)

**Figure 31: Library management**